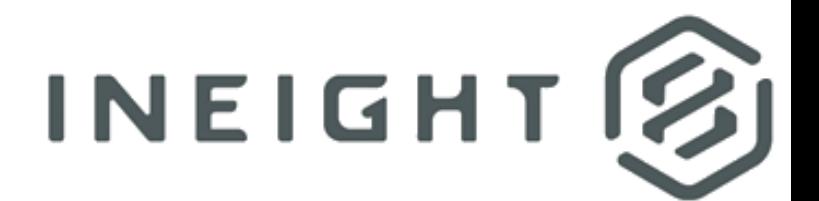

# **InEight Estimate**

**CBS Excel Import**

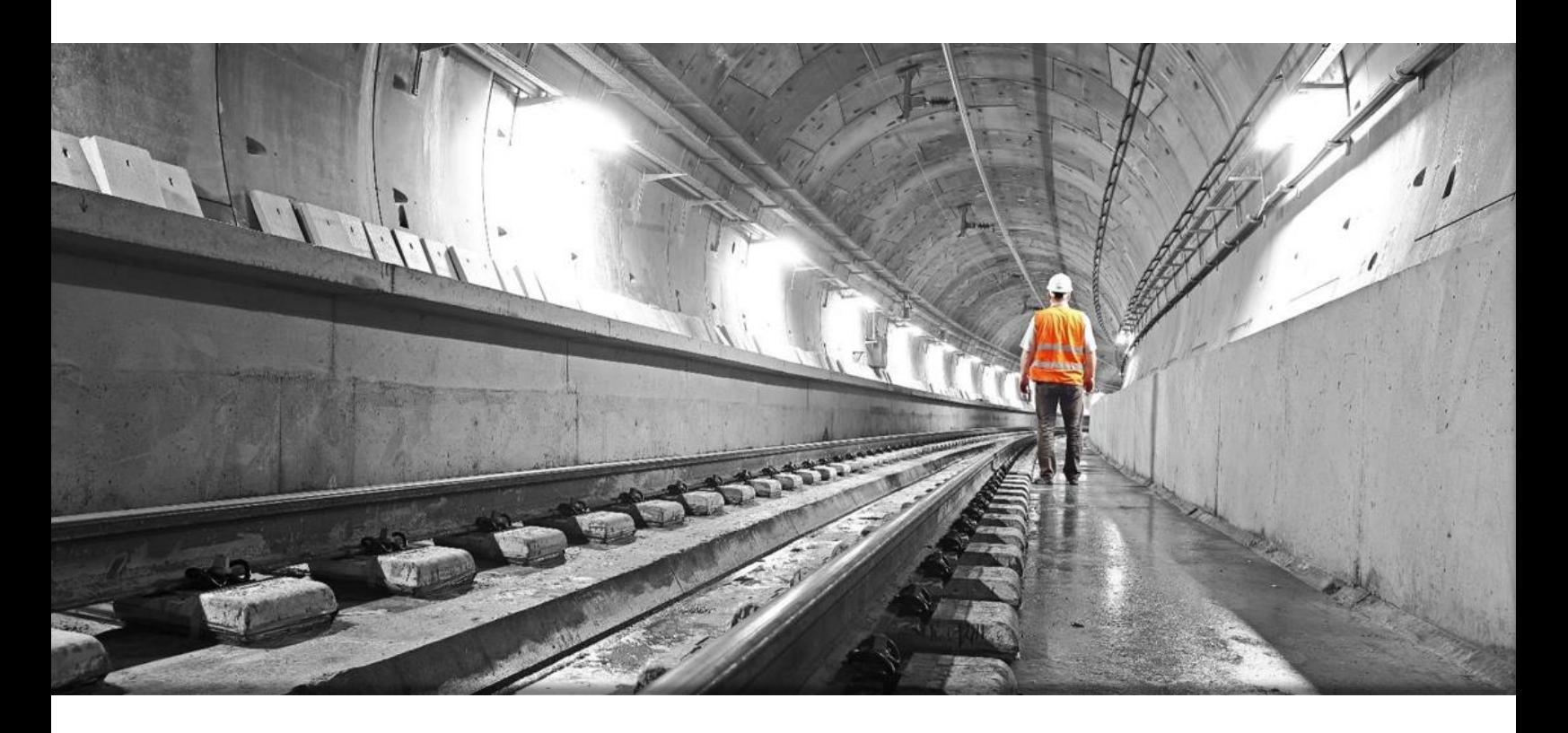

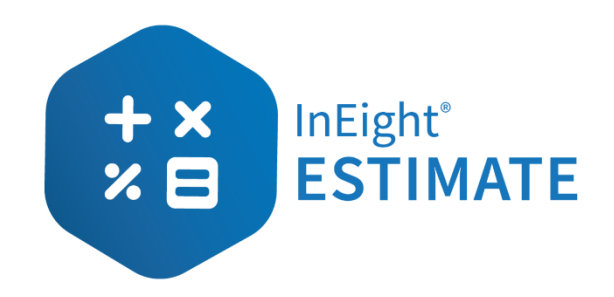

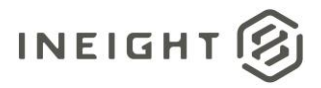

# **Changelog**

This changelog contains only significant or other notable changes to the document revision. Editorial or minor changes that do not affect the context of the document are not included in the changelog.

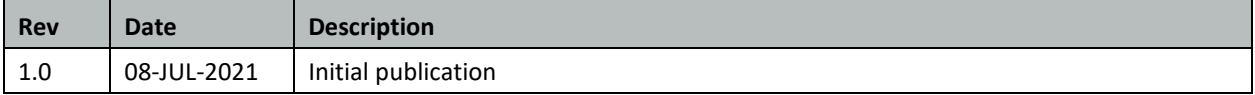

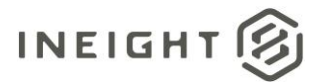

# **Contents**

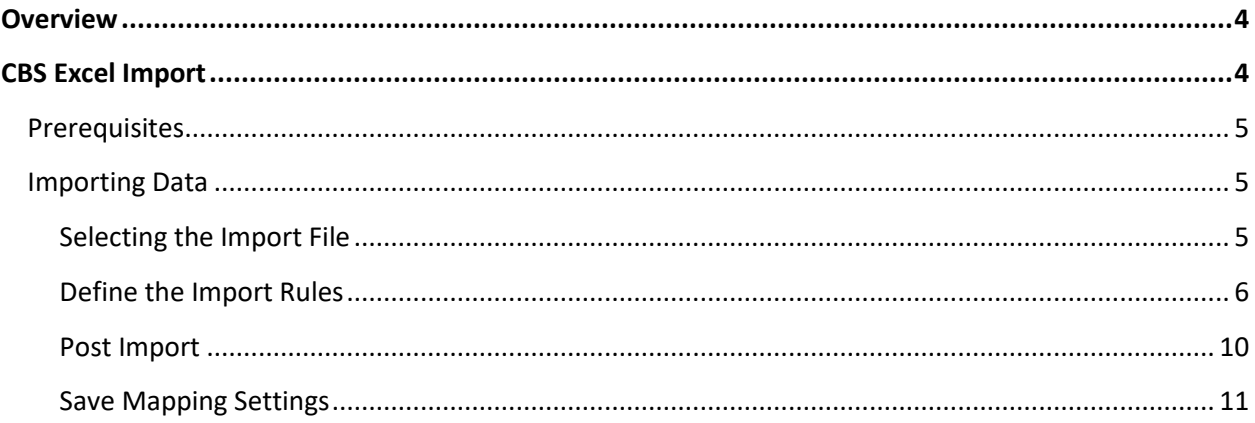

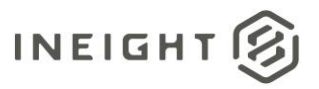

# <span id="page-3-0"></span>**Overview**

This document explains the process for importing cost items from an Excel file into the CBS (Cost Breakdown Structure).

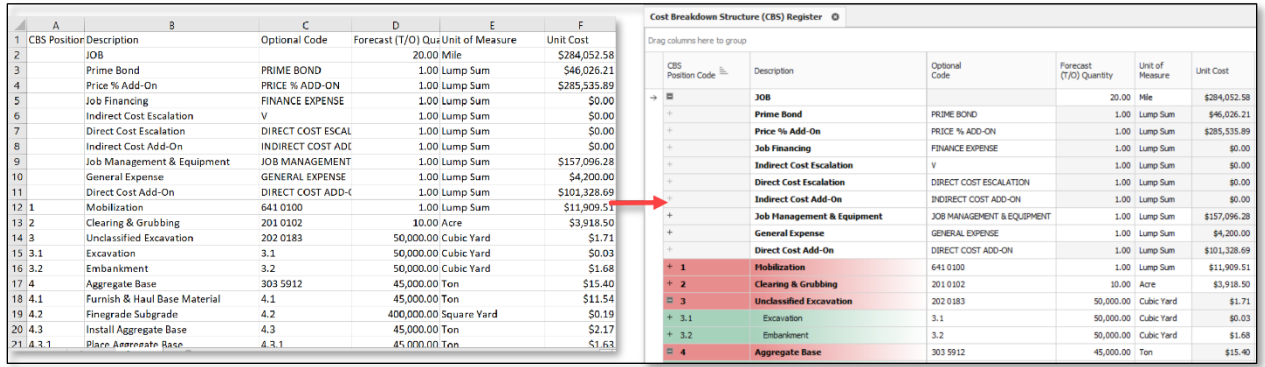

# <span id="page-3-1"></span>**CBS Excel Import**

The Excel import provides a way for you to define cost item data in a spreadsheet, and then import that data into the Master CBS or the Estimate CBS.

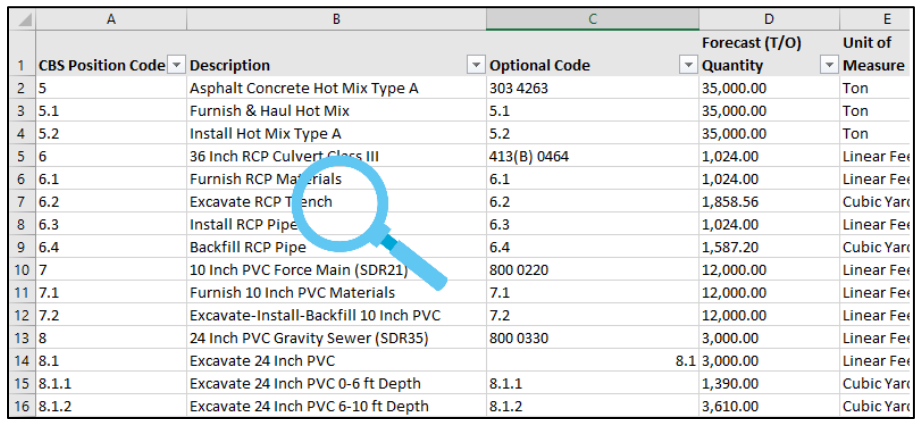

This depends on how the data in the spreadsheet is mapped to Estimate fields in the corresponding Cost Breakdown Structure (CBS) Register.

You may want to first export your current CBS to be used as a template to import back into your Estimate. This way, you can alter an Excel spreadsheet that was exported directly from your Estimate, and copy/paste data from one Excel spreadsheet into the one you will import.

Additionally, a CBS Import Template is provided for you within the Documentation folder of your local Estimate install (Estimate Update > Version xx > InEight Estimate version xx > Bin > Documentation).

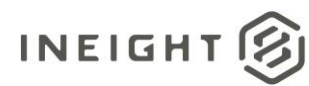

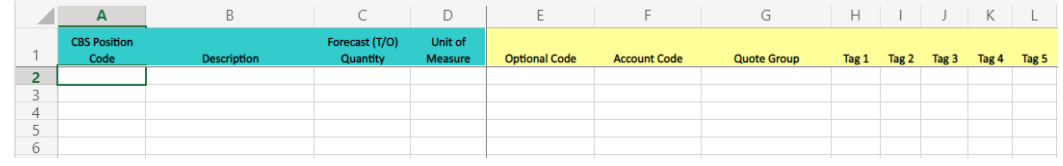

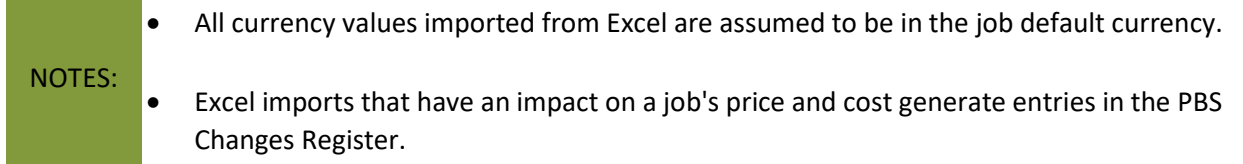

#### <span id="page-4-0"></span>Prerequisites

The following items are required before you import:

- An Excel file (workbook) containing the source data to import into your CBS. Enter the CBS column header names in your Excel file that you want to import into your CBS.
- If the workbook contains multiple worksheets, the import routing will read and import the first worksheet in the workbook regardless of its title.

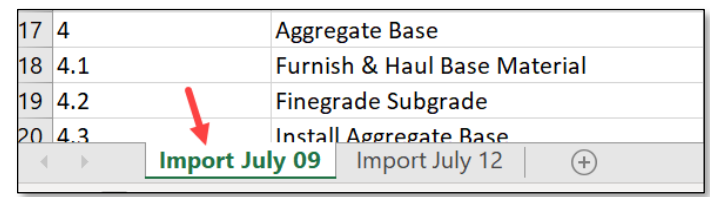

- Determine whether you are:
	- o Importing new cost items (without affecting existing cost items).
	- o Importing new cost items and updating existing cost items (by re-importing a modified version of the spreadsheet to support incremental changes to the scope of the work).

## <span id="page-4-1"></span>**Importing Data**

#### <span id="page-4-2"></span>Selecting the Import File

1. In the Cost Breakdown Structure (CBS) Register menu, go to More Actions > Import/update CBS from > **Excel**.

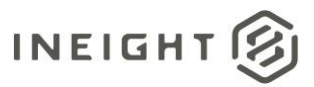

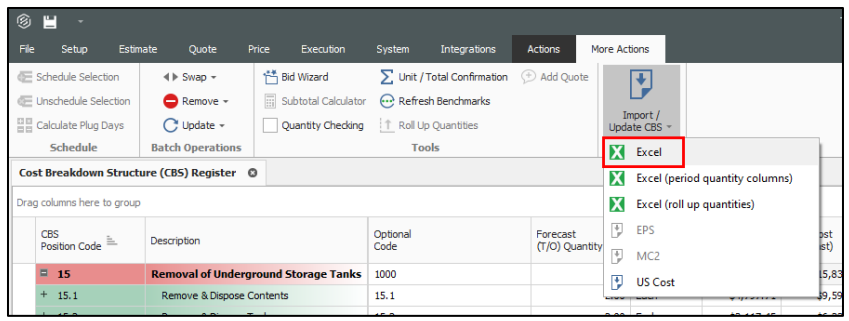

2. In the Import File field, click the ellipsis to browse to your file system and to the preferred workbook (Excel file). Select the file, and then click **Open**.

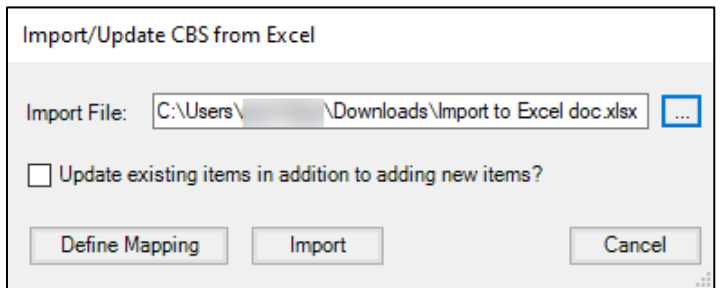

### <span id="page-5-0"></span>**Define the Import Rules**

The import routine lets you to add new cost items to the Cost Breakdown Structure (CBS) Register while not affecting existing cost items, or to add new cost items to the Cost Breakdown Structure (CBS) Register and, at the same time, update cost items that already exist in the CBS.

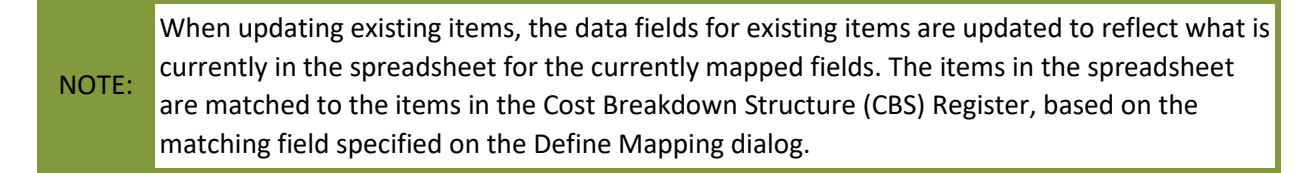

3. Now that your Excel file is selected, check the **Update existing items in addition to adding new items checkbox.**

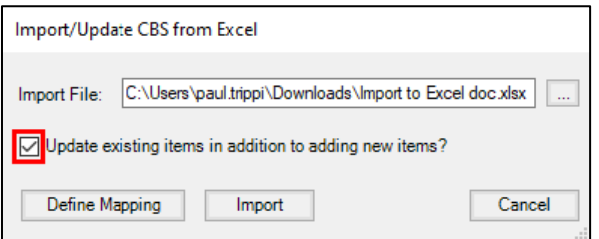

• Alternatively, leaving the box unchecked will only add new cost items and not affect existing ones.

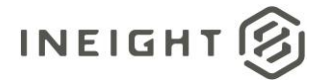

4. Select the **Define Mapping box.**

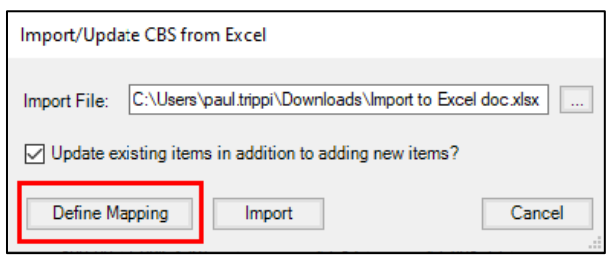

5. The Define Mapping pop-up window appears. Selecting the + icon expands each of the CBS Field column names that show the CBS fields on the left, and the available Excel fields on the right to import.

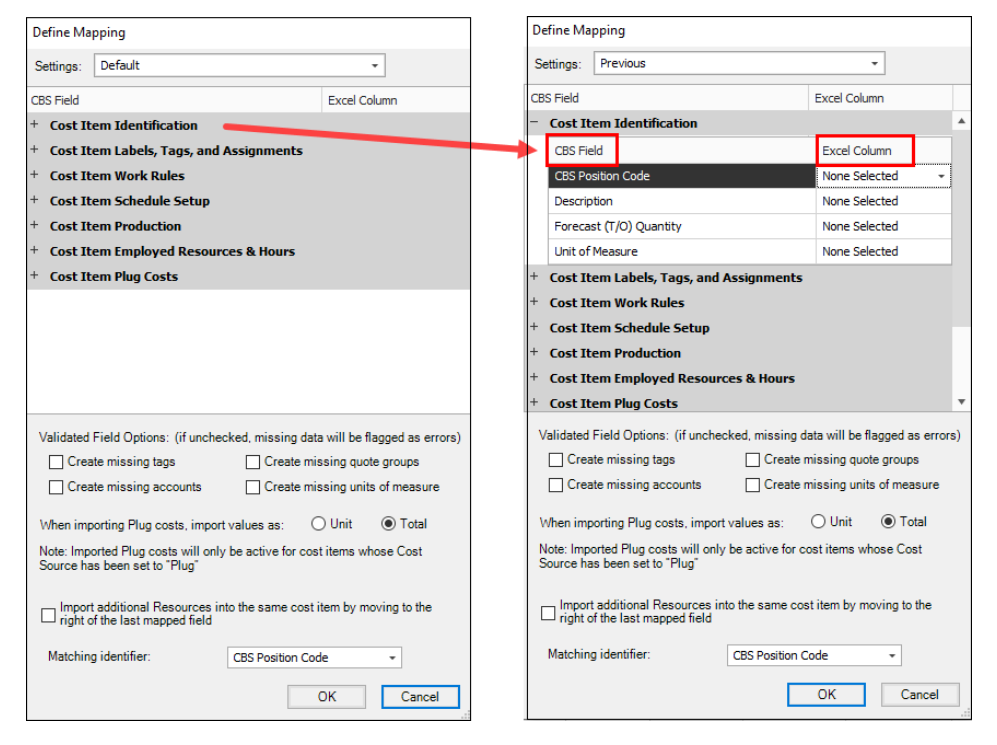

6. Start the mapping process by selecting the Excel Column fields and mapping each one to the CBS Fields.

*For example:* Click within the Description field under the Excel column, then select the Excel header name that you entered as a Description header in Excel.

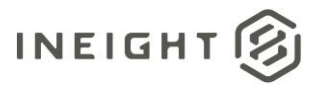

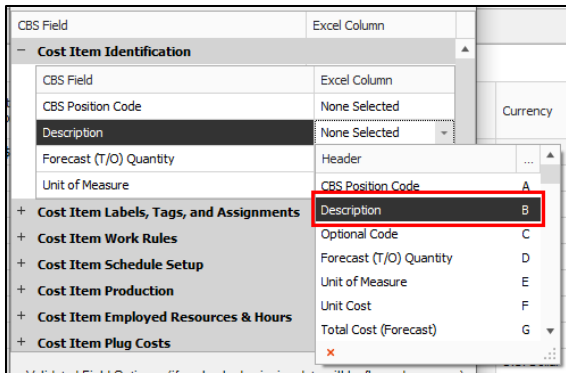

- 7. Perform the same actions in the previous step for all of the Excel column headers you wish to import into the CBS.
	- It's also possible to import hierarchical relationships in Excel such as importing superior subordinate cost items. In this scenario, create 2 records withing your Excel file. The first record will be your superior cost item, and the second record will be your subordinate.

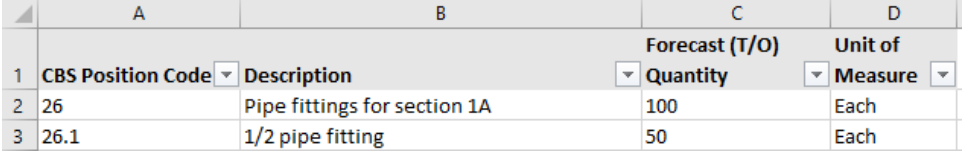

8. The *Validate Field Options* located on the bottom half of the Define Mapping pop up window allows the system to create certain missing records.

In this case, since all the options are unchecked, missing data will be flagged as errors. If one or all fields are checked, and you are attempting to import tags, accounts, quote groups, and/or UOMs, the system will create this data in the Foundation Setup Data register.

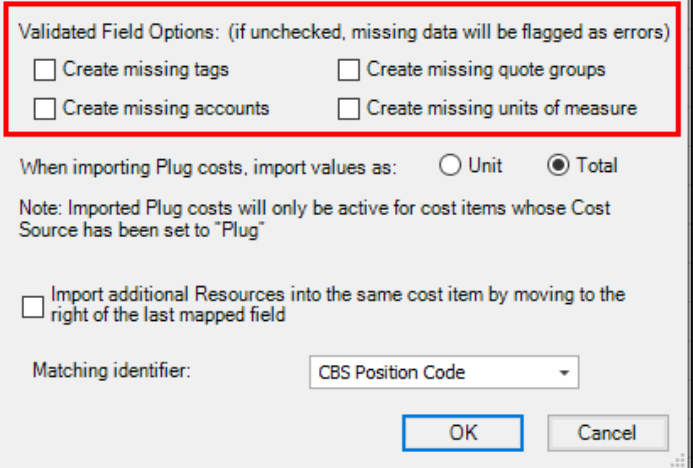

9. You also have the option to import Plug costs as either Unit or Total values. Total is the default selection.

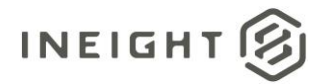

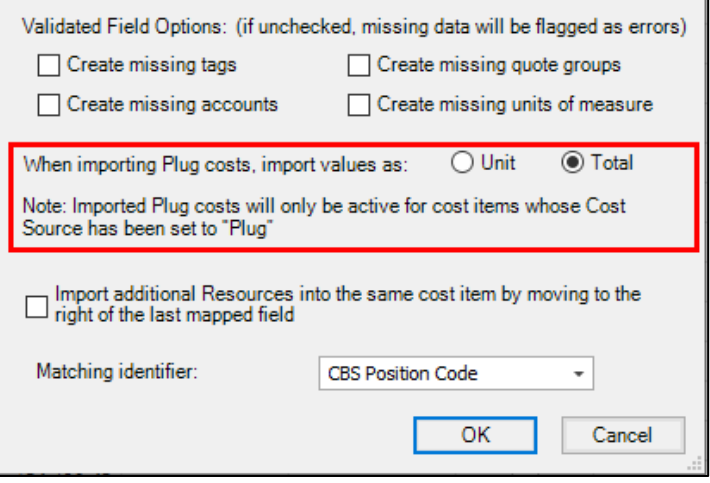

10. Selecting the Import additional Resources option lets you setup your Excel file with additional columns to import resources. However, the columns need to be identical for each imported resource.

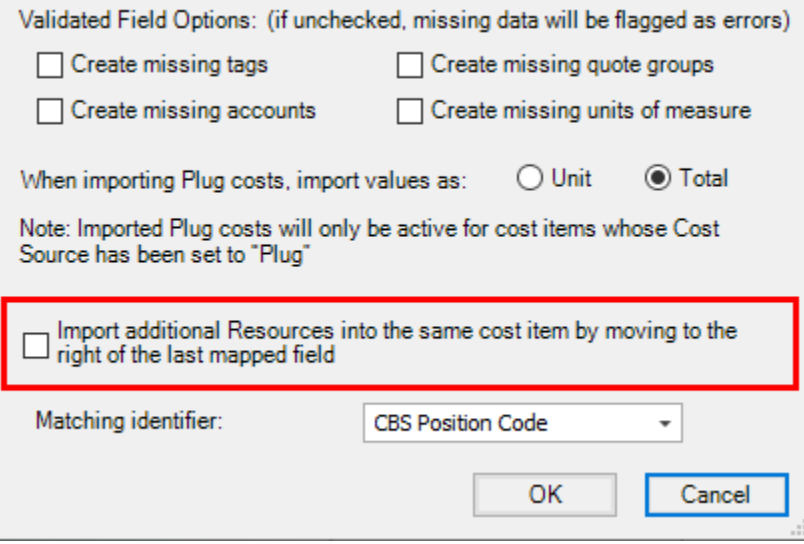

• If imported resource codes match existing resources in the estimate, the resource description, cost (based on production), and type will populate for the resource associated with the cost item.

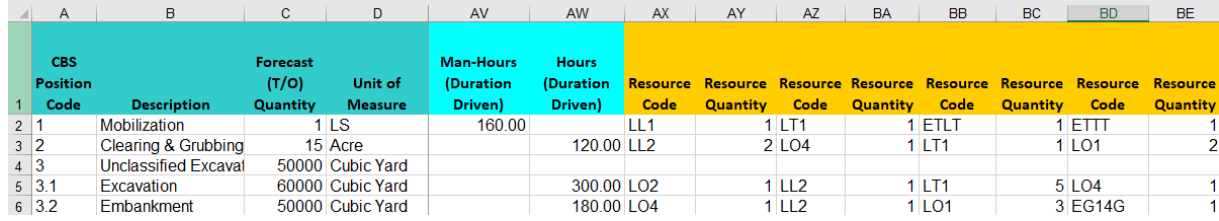

- 11. Select the OK button.
- 12. Select the Import button.

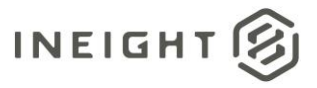

13. A prompt may appear telling you that the job will be saved prior to the import. Select Yes.

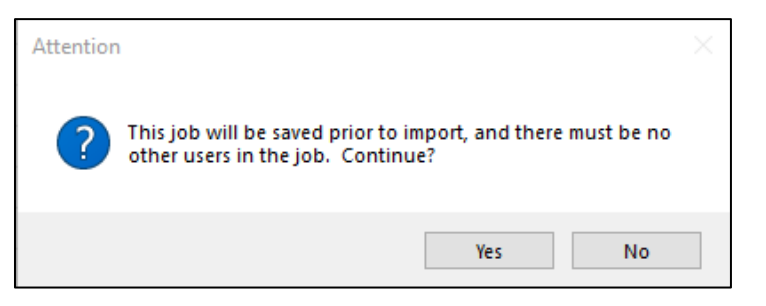

## <span id="page-9-0"></span>**Post Import**

• In this scenario, the Define Mappings columns are defined as follows:

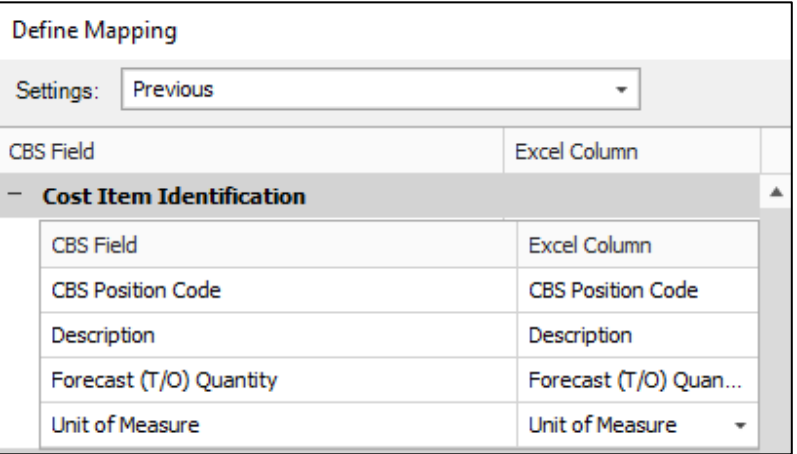

- Accordingly, the 3 cost items in Excel are also defined as follows:
	- o CBS Position Code
	- o Description
	- o Forecast (T/O) Quantity
	- o Unit of Measure

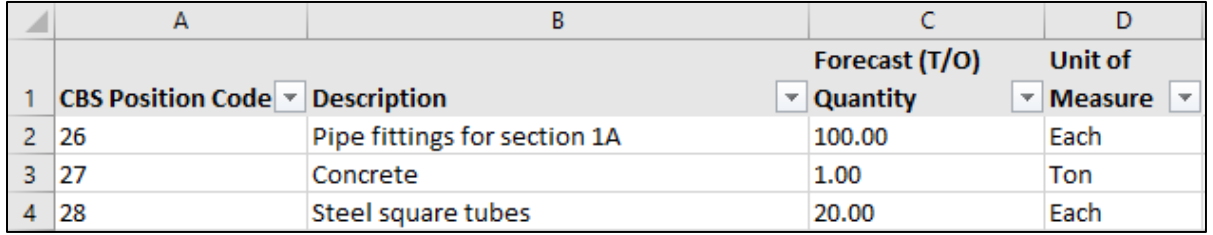

• CBS import results now display 3 records imported into the existing CBS with a CBS Position Code, Description, Quantity

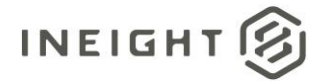

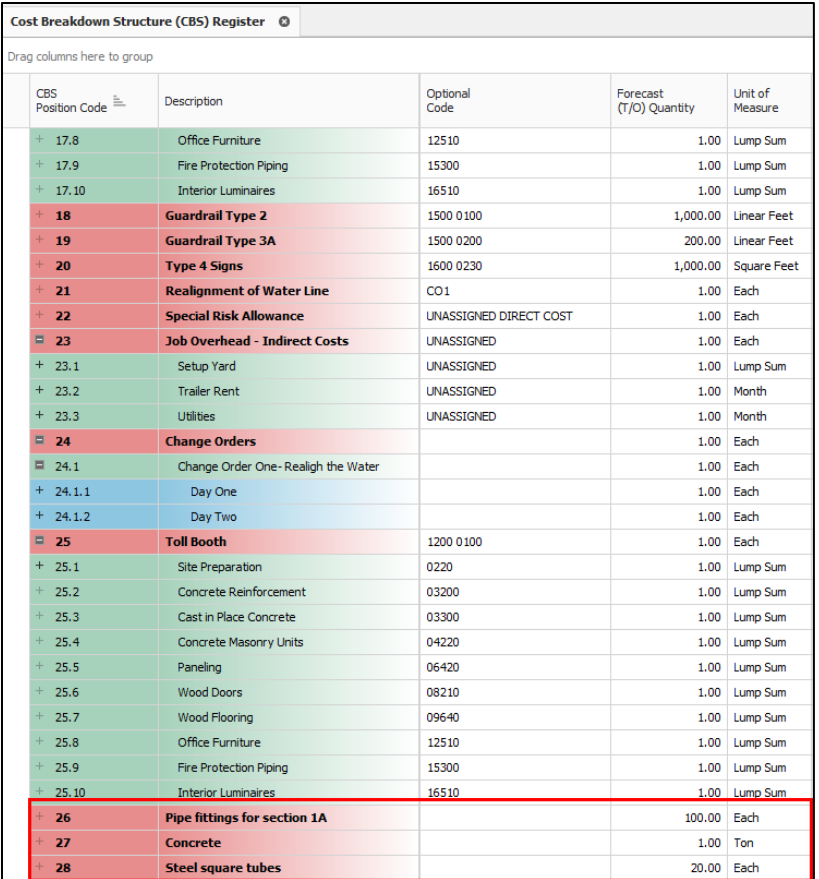

• If errors exist within your Excel file, the Import Results window will appear showing you the location of any errors. In this example, cell A2 contains a CBS Position Code of aa. Since the CBS Position Code is a numeric field, you will need to re-import this record with the correct values.

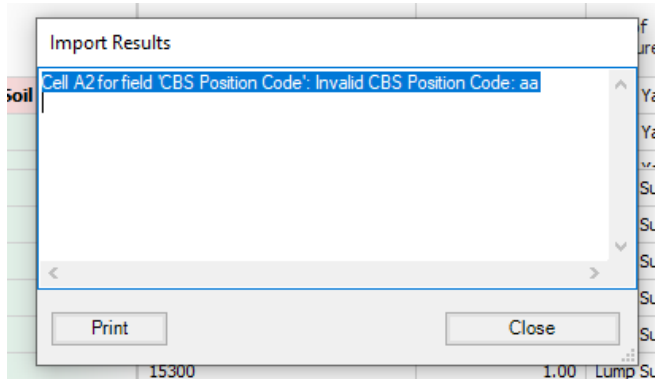

#### <span id="page-10-0"></span>**Save Mapping Settings**

Save your mapped settings for future use. If you want to re-use these mapped settings later, you can save them to avoid having to go through the exercise of mapping your Excel columns with the CBS fields again.

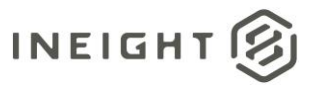

- 1. Navigate back into the Define Mapping window.
- 2. Select the drop down arrow next to Settings.

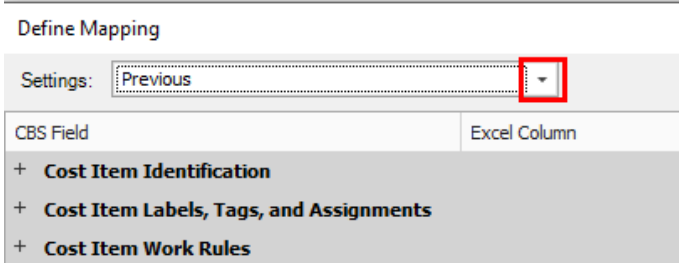

3. Select the Save icon.

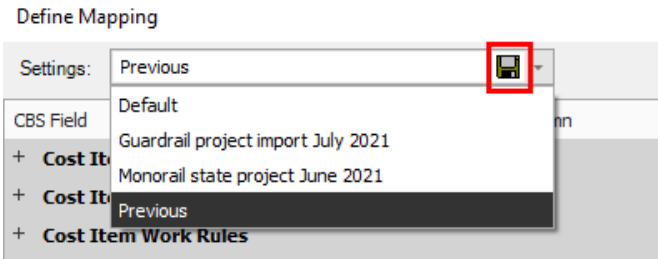

4. Type in a name for the new settings, then select OK.

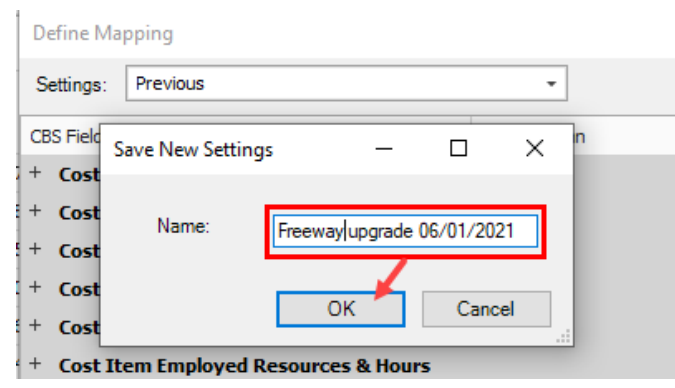

• The new setting is now saved and available for future use.

## Define Mapping

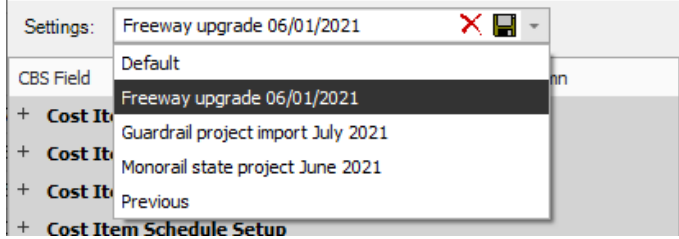